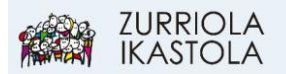

## **ALEXIAN SARTU AHAL IZATEKO PASAHITZA BERRESKURATZEA**

## 1.- [Sartu Alexian](https://web2.alexiaedu.com/ACWeb/LogOn.aspx?key=lOPyiYdYrp4%3d)

Zure erabiltzaile eta pasahitzarekin sartzen saiatu eta ezin baduzu, pasahitza berreskuratzeko hurrengo pausoak jarraitu.

2.- Sakatu "Zure pasahitza ahaztu duzu" gunean, KLIK:

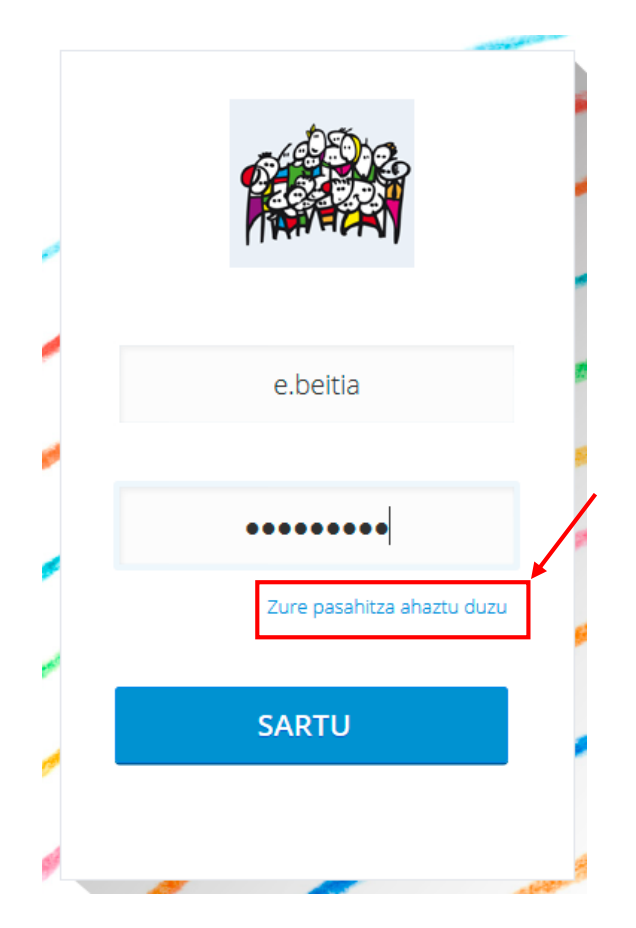

3.- Pasahitza berrezartzeko ikastolan emana duzun helbide elektronikoa idatzi ezazu. Ondoren egin KLIK "Bidali nire helbide elektronikoa" botoian.

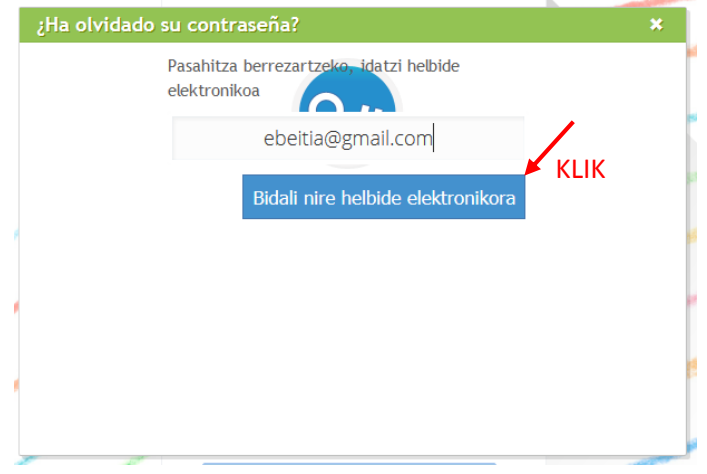

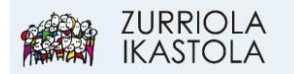

4.- Mezu bat jasoko duzu adierazitako posta elektronikoan, egin KLIK:

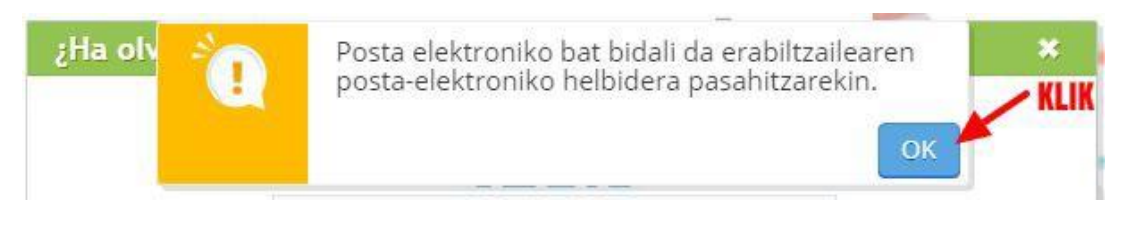

5.-Jasotako mezuan dagoen "**Loturan**" klik egitean, leiho hau azaltzen da. Pasahitza berria idatzi eta "**Onartu**":

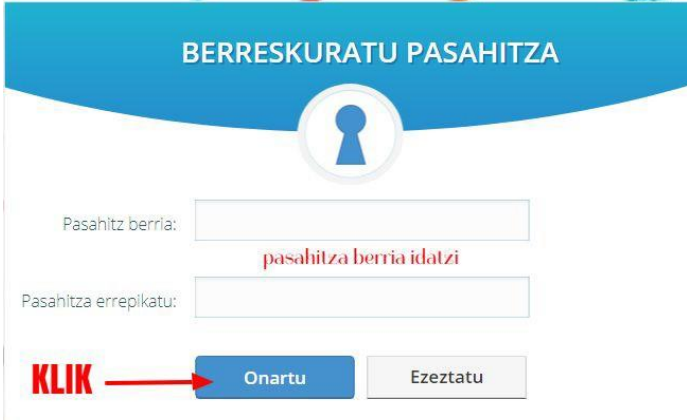

6.- Pasahitzak maiuskulak, minuskulak, zenbakiak eta 8 karaktere baino gehiago izan behar ditu. Bestela, mezu hau azalduko da:

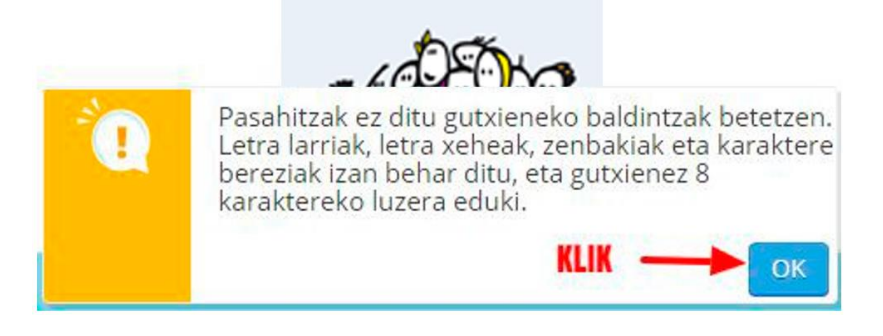

7.- Pasahitzak baldintzak betetzen baditu, mezu hau azalduko da:

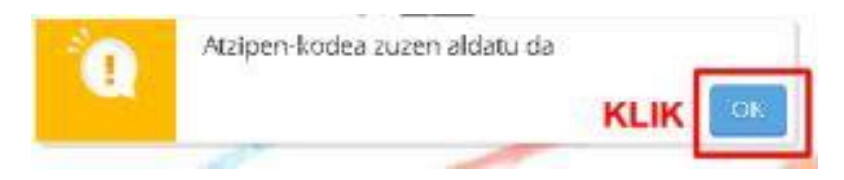

Aurrerantzean, **pasahitza** hori erabili beharko duzu.